# COURSE SCHEDULING: SCHEDULE A NEW SECTION FOR AN EXISTING COURSE

This instruction guide will walk you through the process of scheduling a new section for an existing course.

# **NAVIGATION**

Use the following navigation to navigate to the Schedule New Class page:

- 1. Click the **NavBar** icon
- 2. Click **Main Menu**
- 3. Click **Student Information System**
- 4. Click **Curriculum Management**
- 5. Click **Schedule of Classes**
- 6. Click **Schedule New Course**

## **PROCESS**

Use the following steps to use the closed course override:

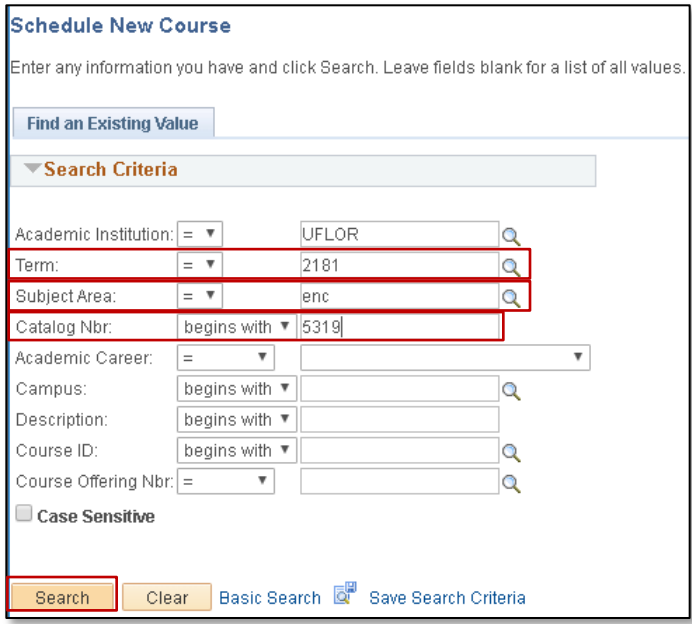

- 1. Enter the **Term**. If you do not know the term number, use the magnifying glass icon to search for the term
- 2. Enter the **Subject Area**
- 3. Enter the **Catalog Nbr**
- 4. Click the **Search** button

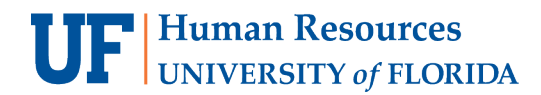

#### 5. Click the **Course**

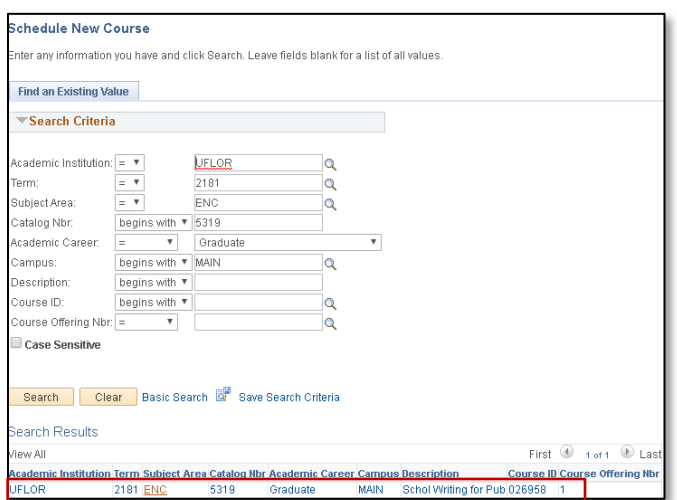

#### 6. Click the **Basic Data** tab

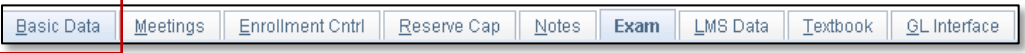

#### 7. Click the **plus sign (+)** icon

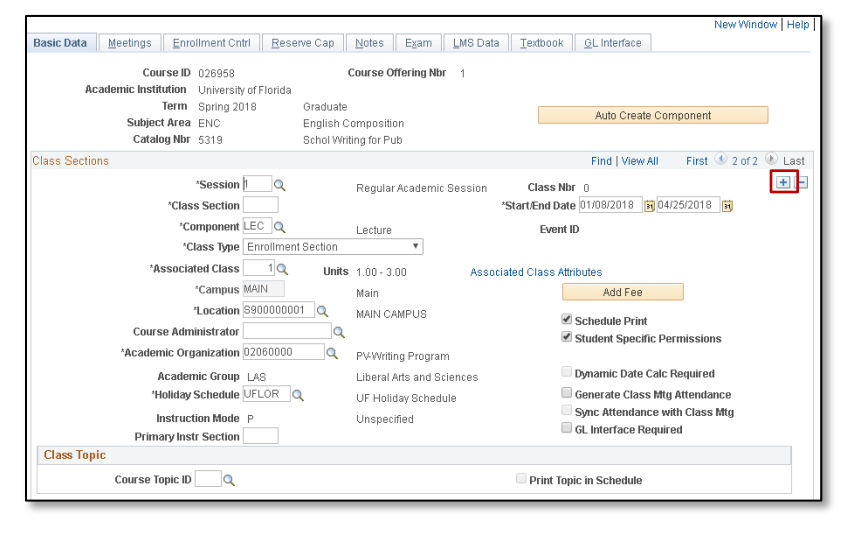

#### 8. Enter the **Class Section**

- a. **NOTE:** At this point in the process, you may update the meeting information and enrollment cap as necessary. See [Schedule a New Section of an Existing Course simulation](http://training.hr.ufl.edu/resources/compass/course_scheduling/schedule_section/index.html) on how to do this.
- b. You will need to create the 4-character class section code.
- 9. Click the **Save** button

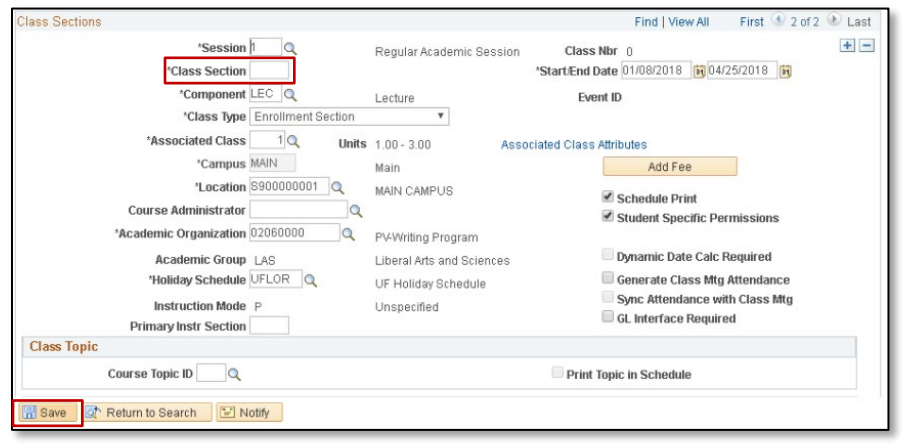

Please note: The only thing required to save a new section is the new section number. To update additional details of this section, see the other documents and simulations.

### FOR ADDITIONAL ASSISTANCE

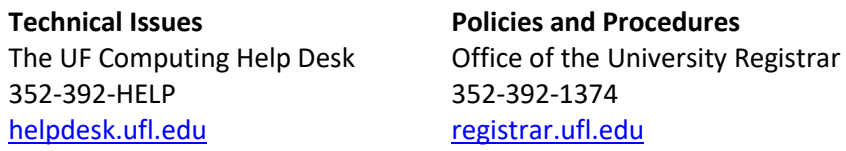